## **GETTING STARTED**

# **NEW ACCOUNTS CENTER**

**CUSTOMIZATION | INTEGRATION | SCALE** 

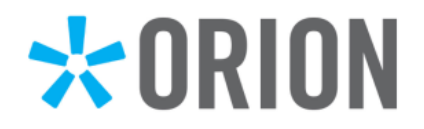

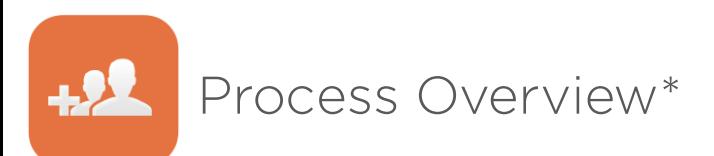

Orion's Responsibility

Timeline represents a typical new accounts process.

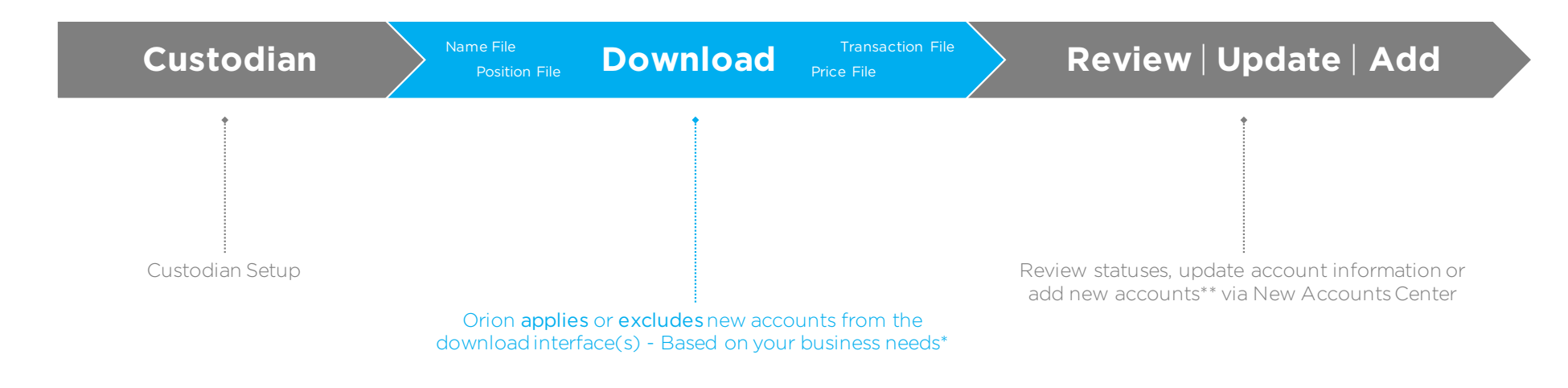

\*Contact your ASA to discuss options related to your firm's download process and Best Practices.

\*\*Use the Add Accounts Wizard to setup an account that has been Excluded. This process will remove the account from exclusion and apply it to the system.

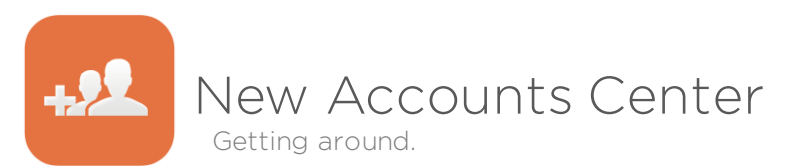

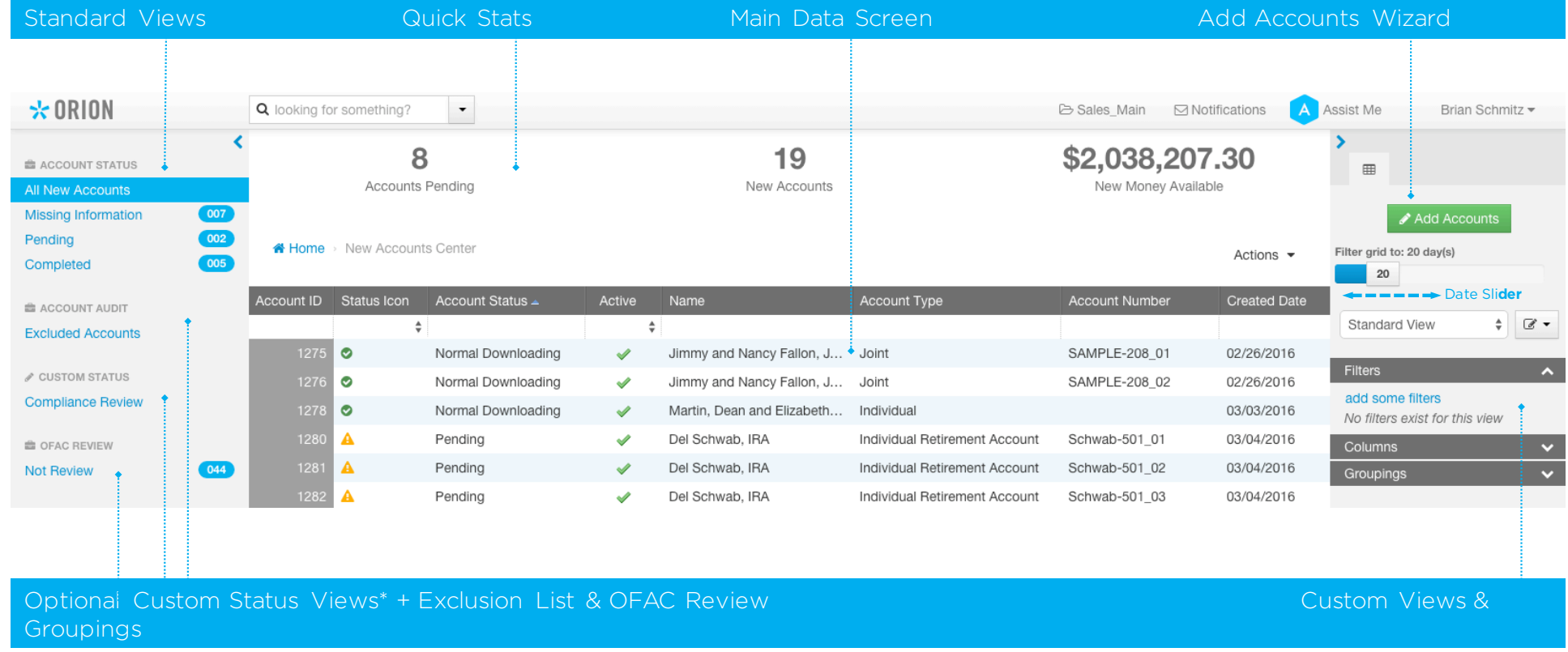

\*Contact your ASA to customize statuses to fit your workflows.

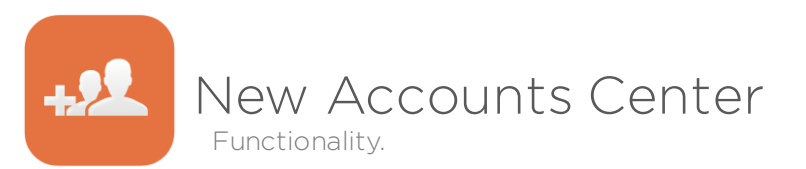

#### **Standard Views**

Views created based on standard new account audits and best practices. Results will appear in blue and need to be addressed before reporting on or trading an account. Click on a View to filter the Main Data Screen.

#### **Quick Stats & Date Slider**

Three items that matter most! See your number of Accounts Pending and New Accounts, as well as, New Money Available. Adjust the slider filter to change the number of accounts in the Main Data Screen based on Created Date.

#### **Main Data Screen**

Provides all the important data to audit, review or update based on your selected View.

- ① Select one line or multiple lines (hold Shift Key) to Edit
- ② Right-click and select Edit Households, Registrations or Accounts
- ③ The Editor Screen will appear, make your changes and Save.

Your changes will now appear on the Main Data Screen. Under Actions you can Export to Excel if needed.

#### ← Home > New Accounts Center

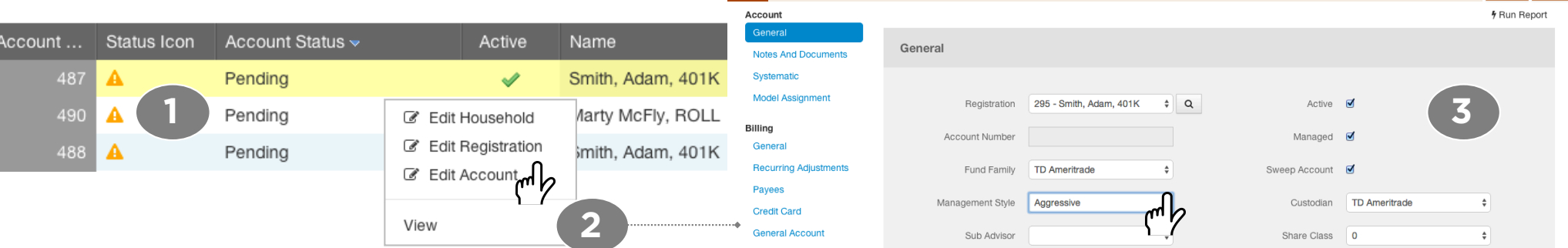

Smith, Adam, 401(K) (487)

July 10, 2014

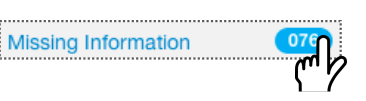

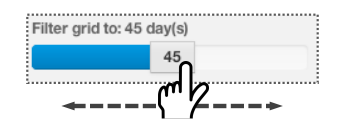

\$0.00

**Account Value** 

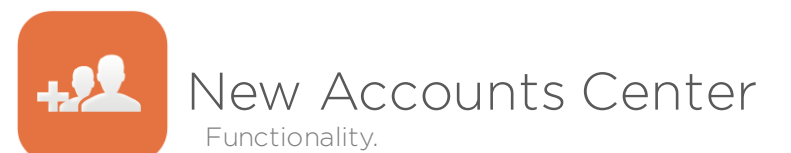

#### **Editing Multiples**

"These ten accounts should have the same Fee Schedule and Management Style…" – Great, update all ten at once!

- ① Select multiple line items (hold Shift Key + select) to Edit.
- ② Right-click and select Edit Accounts.
- ③ The Edit Multiples Screen will appear. Select a field to update & enter a field value.
- ④ Click Add Change. Repeat steps 3 and 4 as needed. A list of field & value changes will appear for Review.
- ⑤ Click Save to apply multiple edits to the selected accounts. But hold on there Turbo!
- (6) For you quick-draw users, we have added an additional Confirm Action as multiple updates are set to occur. Click Yes if you are feeling good about your selections.

← Home > New Accounts Center

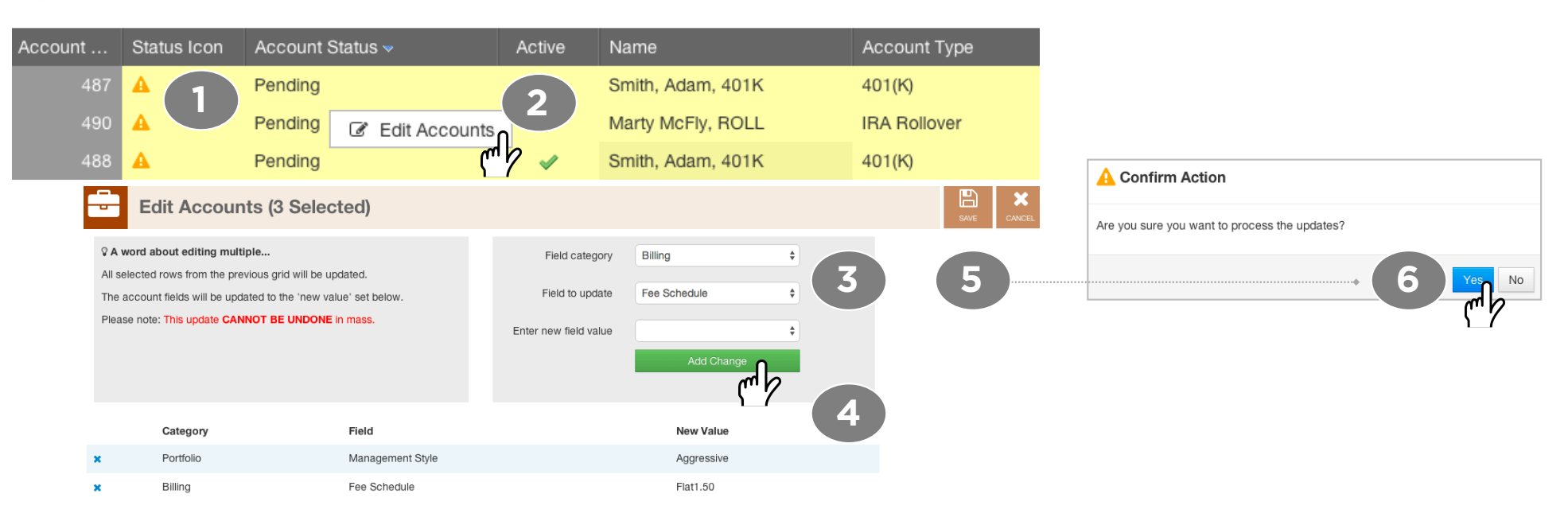

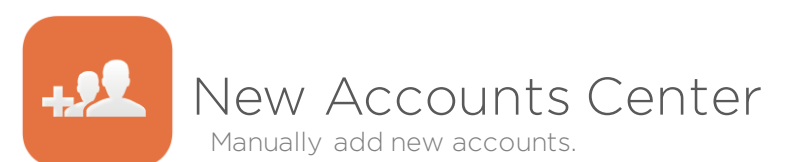

#### **Add Accounts**

Choose to add an account via a Wizard or add multiple accounts via a Template\*

The Wizard format allows you to step through each level that needs to be created in the Orion system i.e. Household, Registration and Account. If you choose to have Orion exclude new accounts from the download interface, you can manually add them as needed. Or manually create an account to stage the account BEFORE\* it downloads to Orion from the Custodian.

The Template format allows you to populate a spreadsheet and upload the new account information. This is the recommended method to add accounts en masse.

- ① Click Add Accounts and choose a Method.
- ② Select Add Account Manually and enter information for each Portfolio List level. Choose to add an account to a New Household or an Existing Household.
- ③ Select Import Accounts to upload information from a spreadsheet. This method usually is reserved for adding many, many accounts at once.

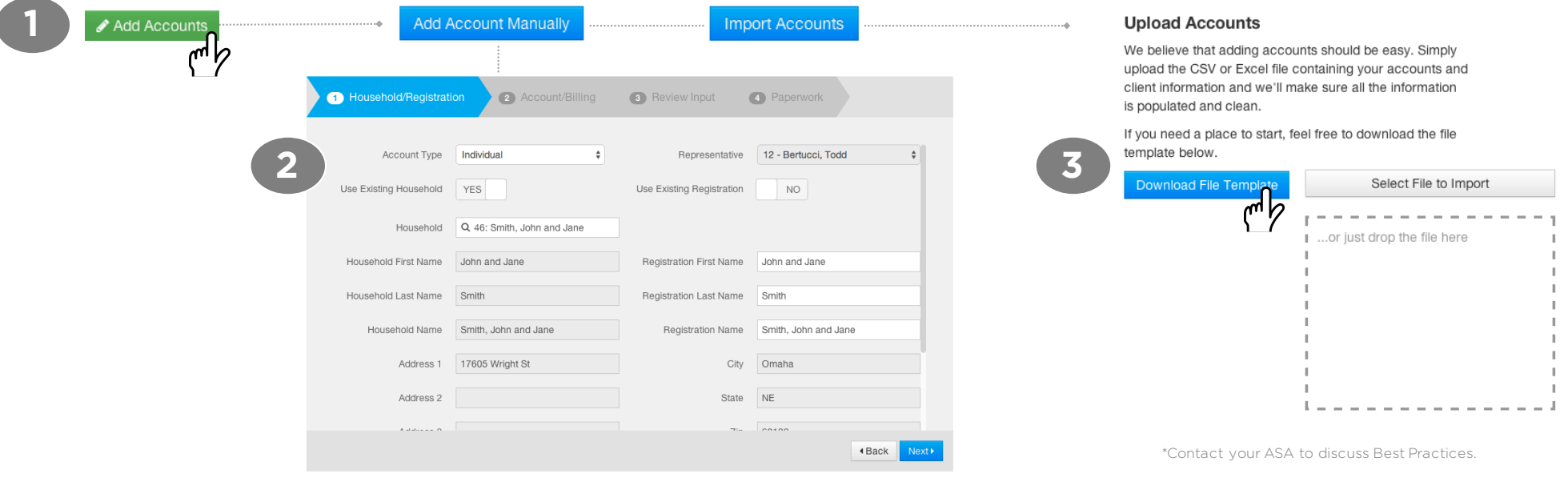

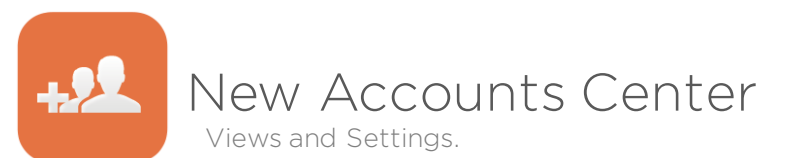

#### **Customizing Views**

Add customized Filters, Columns and Groupings to create a New View. Once you have made your selections, select the Save button to save as a New View. Choose to make your new view Private or Global.

#### **Filters**

Find specific outliers or sets of data using filters. Click Add (Double-click item to Remove a filter).

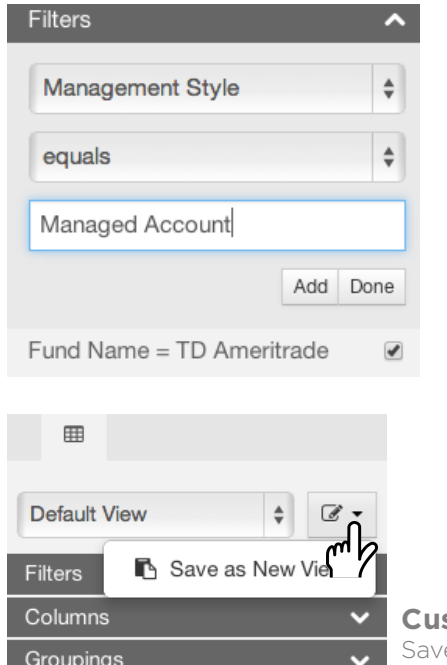

#### **Columns**

Customize your column choice and layout. Select or de-select columns + re-order them by dragging & dropping.

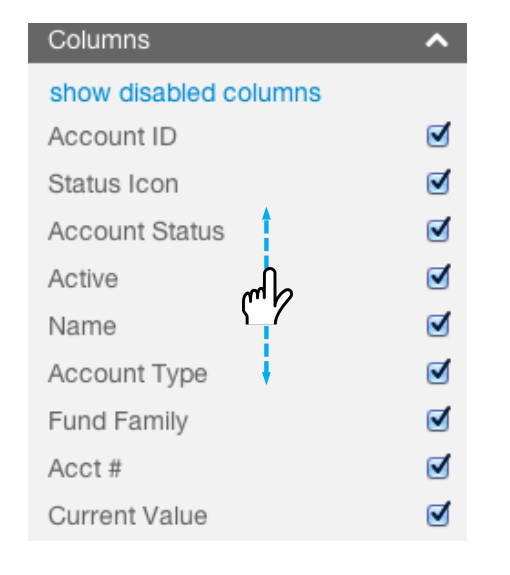

#### **Custom View** e multiple views to manage your data!

#### **Settings**

Control the items that populate in the Missing Information column. Identify and update the things that matter to you!

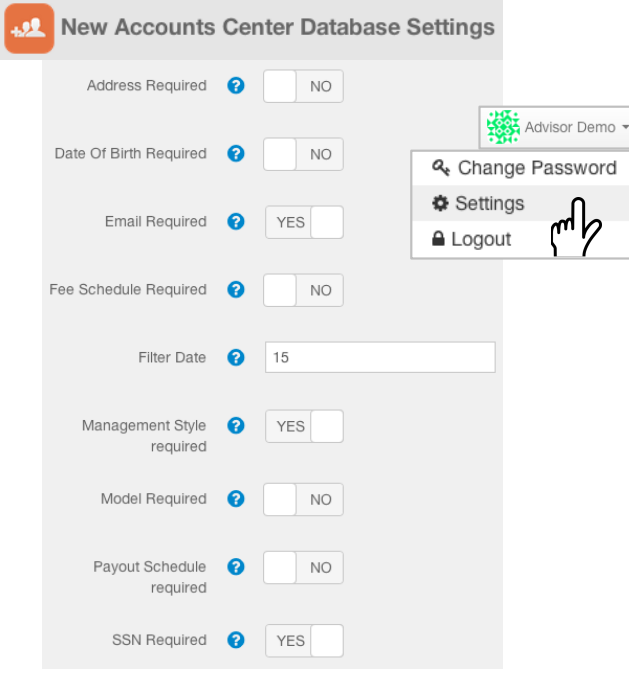

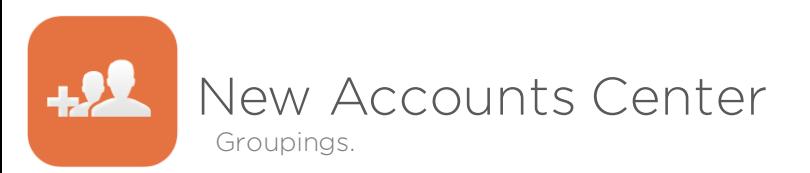

#### **Groupings**

Customize how your data is presented on the Main Data Screen.

- ① Select from available grouping and filter options
- ② Click Add(Double-click on item to Remove a grouping).

You will now be able to Collapse or Expand your groupings on the Main Data Screen.

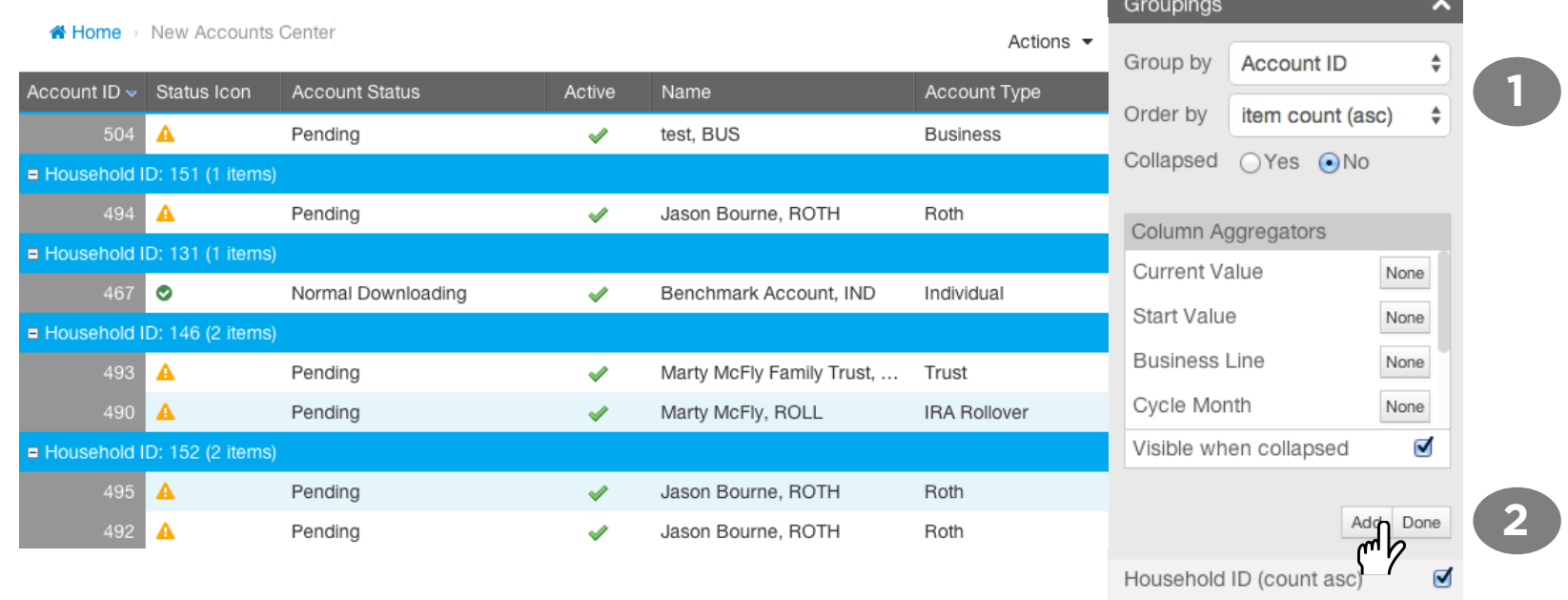

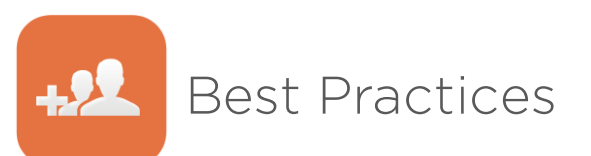

### **Managing New Accounts Successfully**

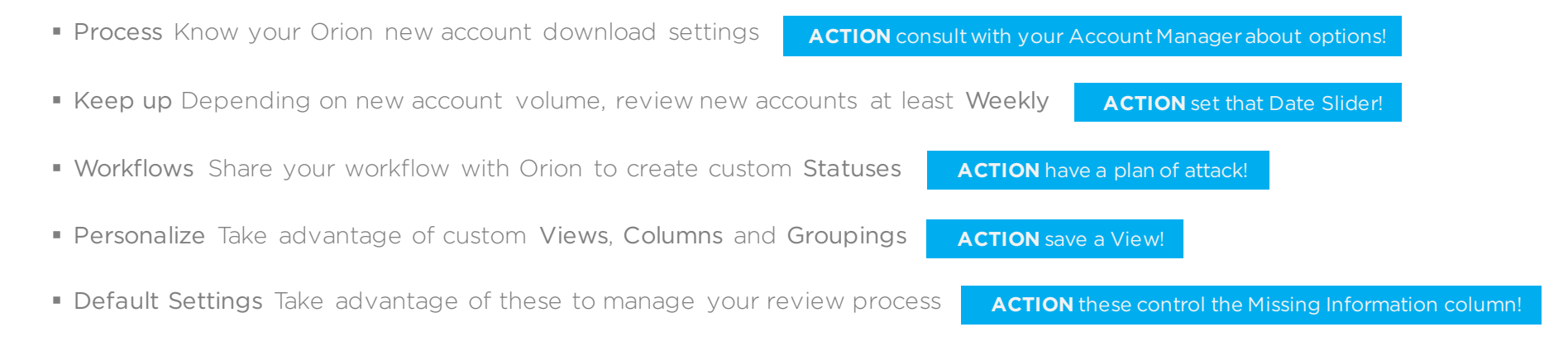